# Introduction to ParentVUE Webinar

Welcome to the new MCPS Parent Portal

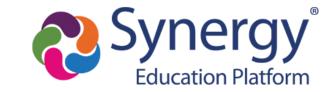

### Agenda

- Learn how parents create/activate a ParentVUE account
- Hear about the types of information available in ParentVue
- Learn how to connect to myMCPS Classroom and other online resources in ParentVUE
- Receive support guides for using ParentVUE

# **ParentVUE**

**Account Activation** 

How do I activate my new ParentVUE account?

#### ParentVUE Activation Letter

Starting Friday evening, ParentVUE activation letters will be sent out by mail and email to the home address or email on record for any parent that has:

- Custody
- Contact Allowed
- Education Rights

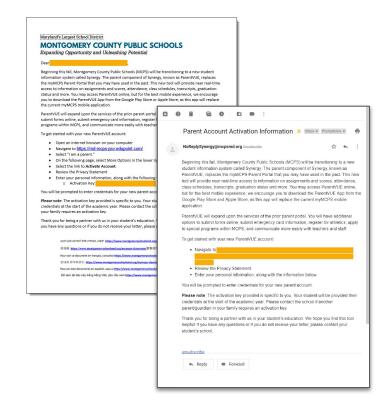

# **ParentVUE**

**Account Activation** 

How do l activate my account if l receive an email?

#### Email Step 1:

Click on the unique link provided in the email.

Please note: The activation link provided is specific to you and includes the activation key necessary for activating your account

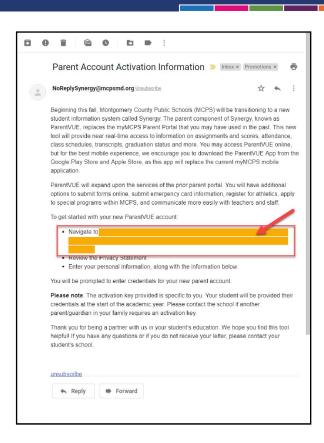

#### Email Step 2

Review the **Privacy Statement** and click "**I Accept**"

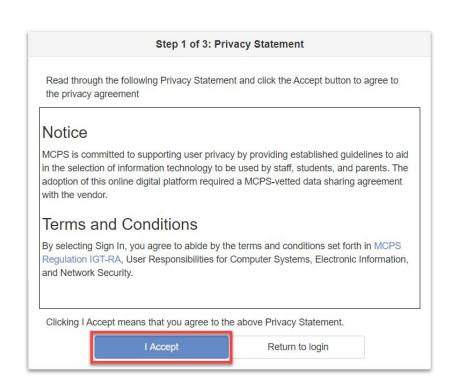

### Email Step 3

Enter a User Name,
Password, and Primary
E-Mail and click
"Complete Account
Activation"

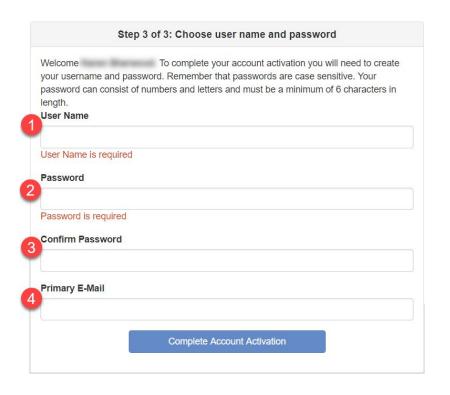

#### Welcome to ParentVUE

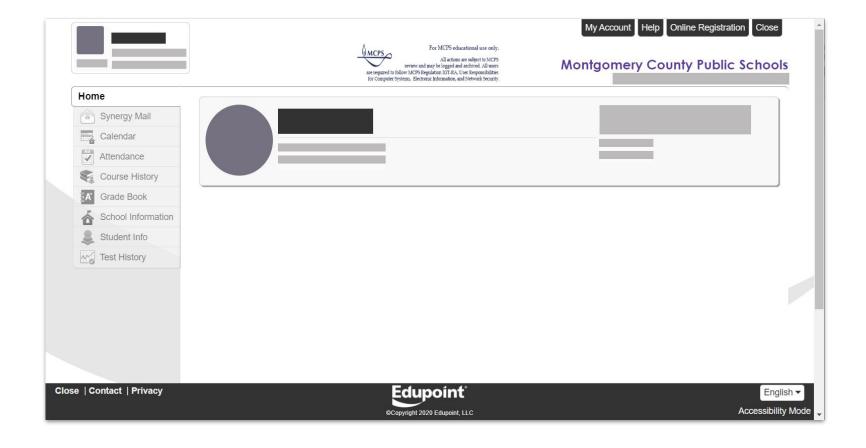

## **ParentVUE**

**Account Activation** 

How do I activate my account if I receive a mailer from the Post Office?

### Mailer Step 1:

Navigate to <u>md-mcps-psv.edupoint.com</u> and select "I am a parent"

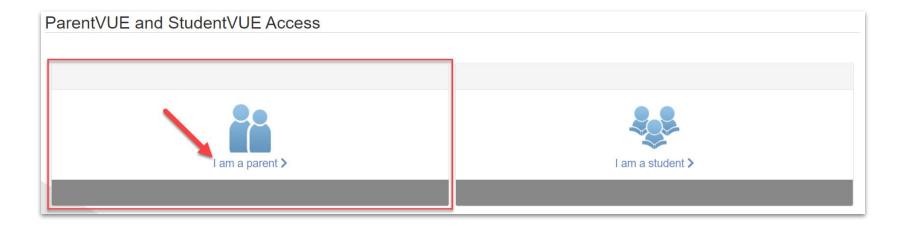

In the lower right hand corner of the login page, click "More Options" and then select "Activate Account"

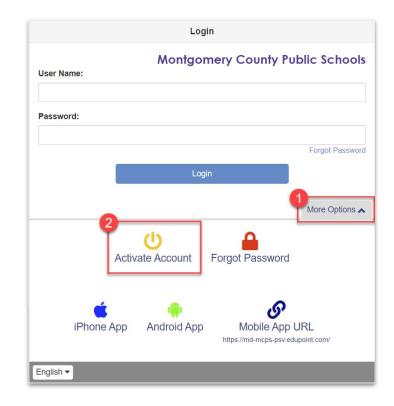

Review the **Privacy Statement** and click "**I Accept**"

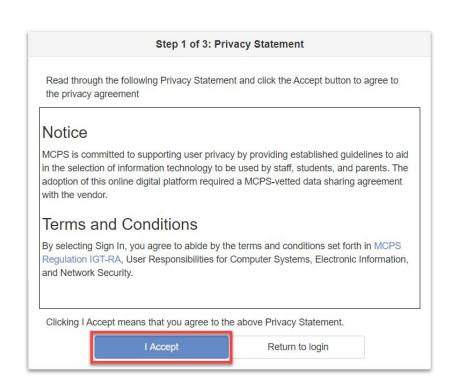

Enter your First Name,
Last Name and the
Activation Key exactly as
they appear in your
account activation letter,
then click "Continue to
Step 3"

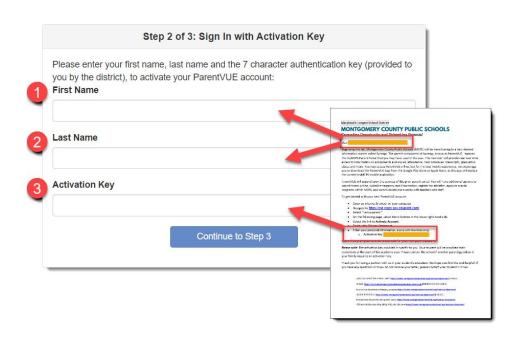

\*NOTE: Your first name, last name, and activation key must be entered exactly as they appear on the letter or you will not be able to activate your account.

Enter a User Name,
Password, and Primary
E-Mail and click
"Complete Account
Activation"

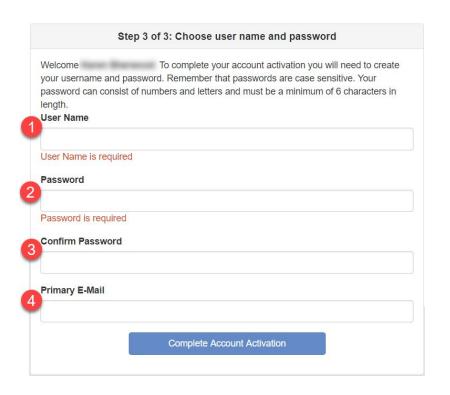

#### Welcome to ParentVUE

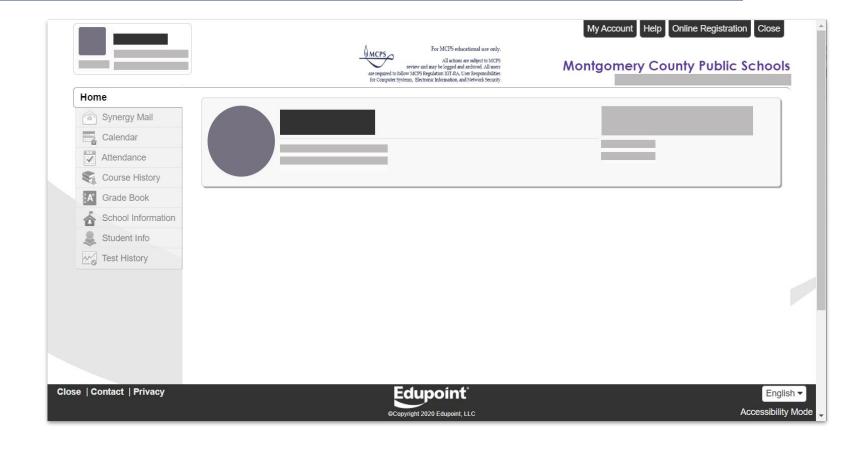

# **ParentVUE**

Navigation

What kind of information can I access in ParentVUE?

#### ParentVUE Dashboard Overview

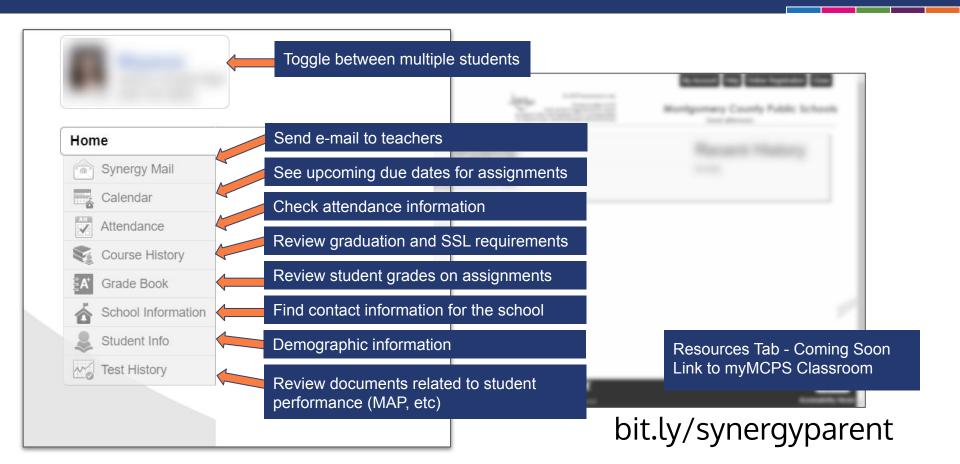

## Synergy Mail

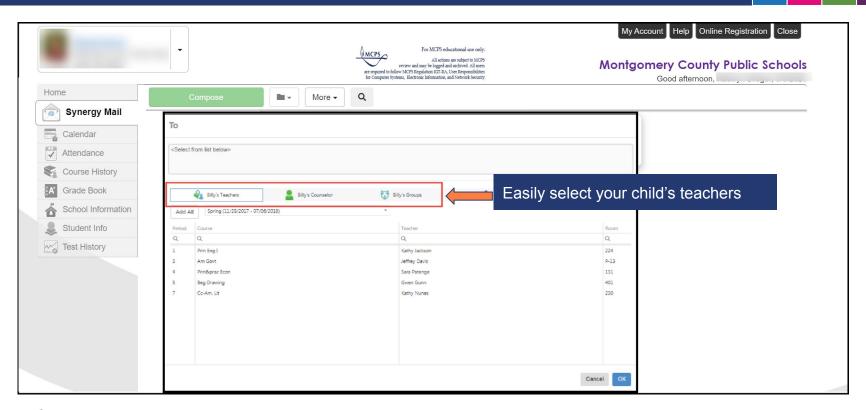

#### Calendar

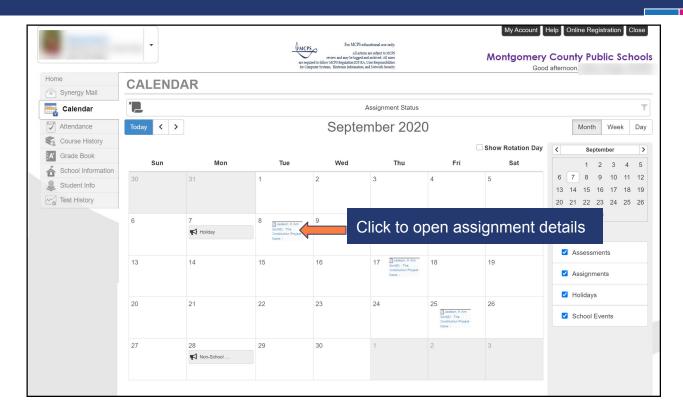

#### **Attendance**

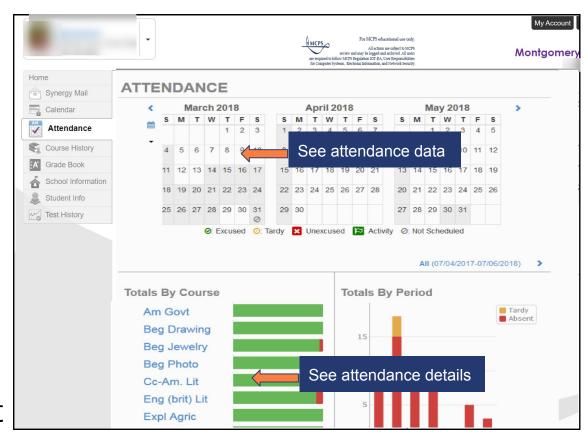

#### Course History

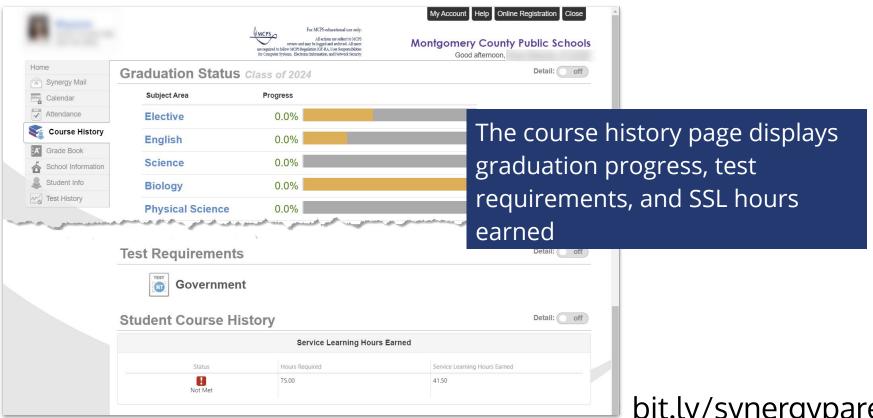

#### **Grade Book**

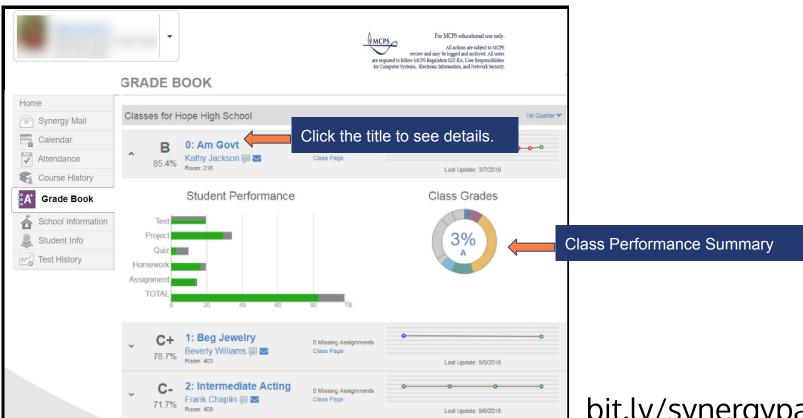

## **Coming Soon**

A "Parent Resource" tab will soon be added to the the navigation menu of ParentVUE. This is where parents will be able to log into other resources such as myMCPS Classroom.

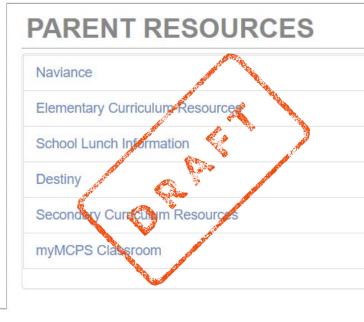

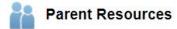

#### myMCPS Classroom

- Teachers and school leaders can share announcements, calendars, homework, assignments, and resources through myMCPS Classroom courses.
- Parents have "Observer" access to myMCPS Classroom via the ParentVUE

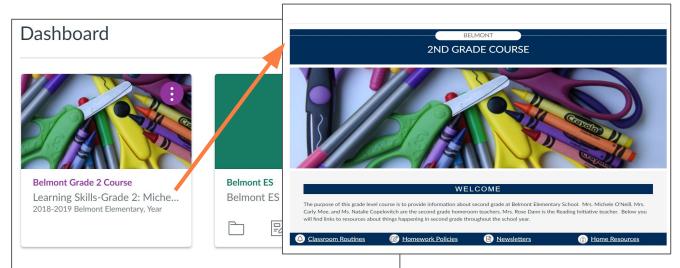

### Sample myMCPS Classroom Course

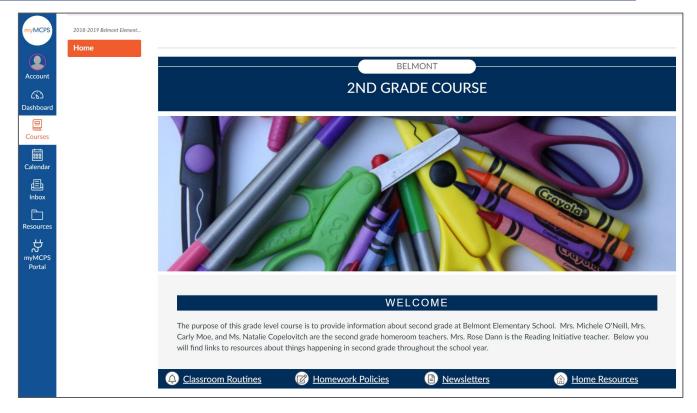

# **ParentVUE**

Resources

#### Resources

- ParentVUE Login
- Activation Guide for Mailer | Activation Guide for Email
- ParentVUE Support Guide
- Support Website
- Download the ParentVUE/StudentVUE mobile app
  - iTunes: <u>ParentVUE</u> | <u>StudentVUE</u>
  - Google: <u>ParentVUE</u> | <u>StudentVUE</u>
- Webinar Schedule
- Parent Support Contacts
  - o 240-740-7020
  - communitytechsupport@mcpsmd.org

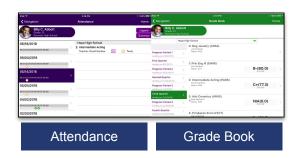